## **Instructions for Refund**

- \* First open the website *upneet.in*. This will show the page containing student details Pic(1).
- \* This form should be filled by the student. The details should be filled in the form as you have filled in the NEET form.
- \* Mobile no. and E-Mail id compulsory for receiving OTP and Final Acknowledgement. If you have already register on the KGMU website during the counseling and submitted your mobile no. and email id. Then your old mobile no and email id will display and can't be change. If you did not submit any mobile no or mail id before, then you have to enter your mobile no. and mail id.
- \* After filling the form press the "send OTP" button. Then you will get an OTP on your given mobile no..
- \* Then Enter OTP in the OTP field and press "Verify & Login" Button. You will move to next screen Pic(2).
- \* Fill the details in the form (Mother name, address, city, pin code) and Bank Ac Details(A/c No., A/c Holder Name, Bank Name, Branch Name, IFS Code). All details are mandatory.
- \* Then fill your details of Security Money which you have submitted during counseling by any mode (CASH/CHEQUE/DD/ONLINE). Then press the "Submit Payment Details" Button. And if you have submitted Security Money more than one times, so enter the details of each submission and press again "Submit Payment Details" **Button**
- \* And after completing the form, press the "Submit Form" Button. Then you will move to next screen.
- \* Then you can review your details again and press the final submit button. If you want to make any changes then go back to previous form and edit and again submit the details.
- \* After submitting your final detail you will get an email with the Acknowledgement Details and a final message on your mobile no. You can take a print for future reference.

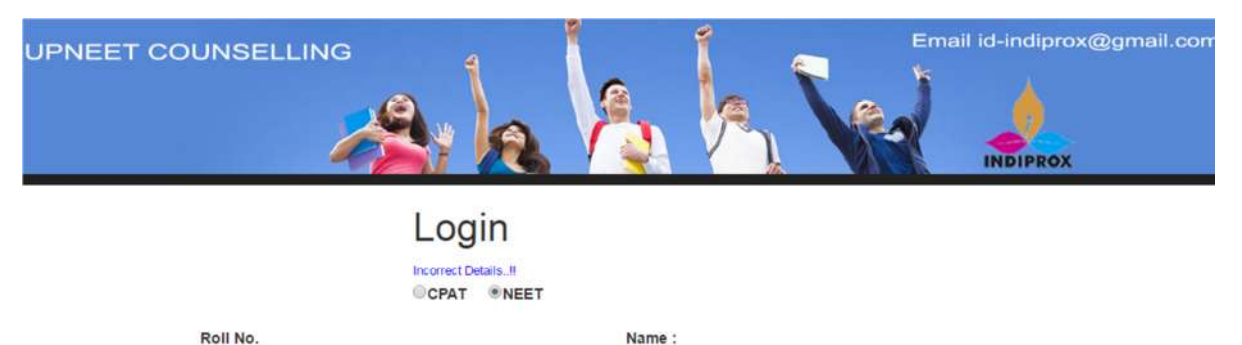

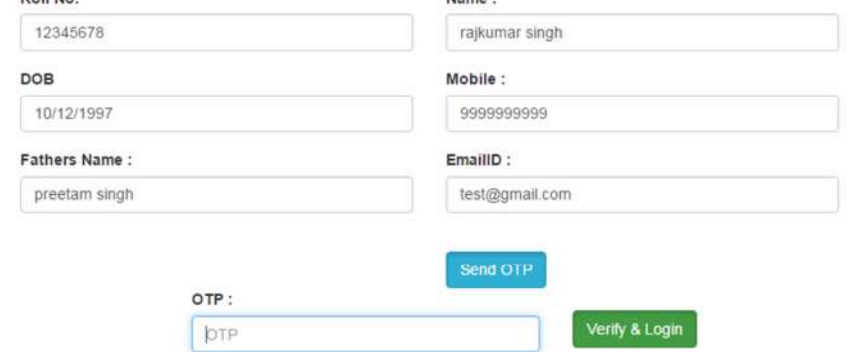

Copyright © 2016 UPNEET Counselling

Pic(1)

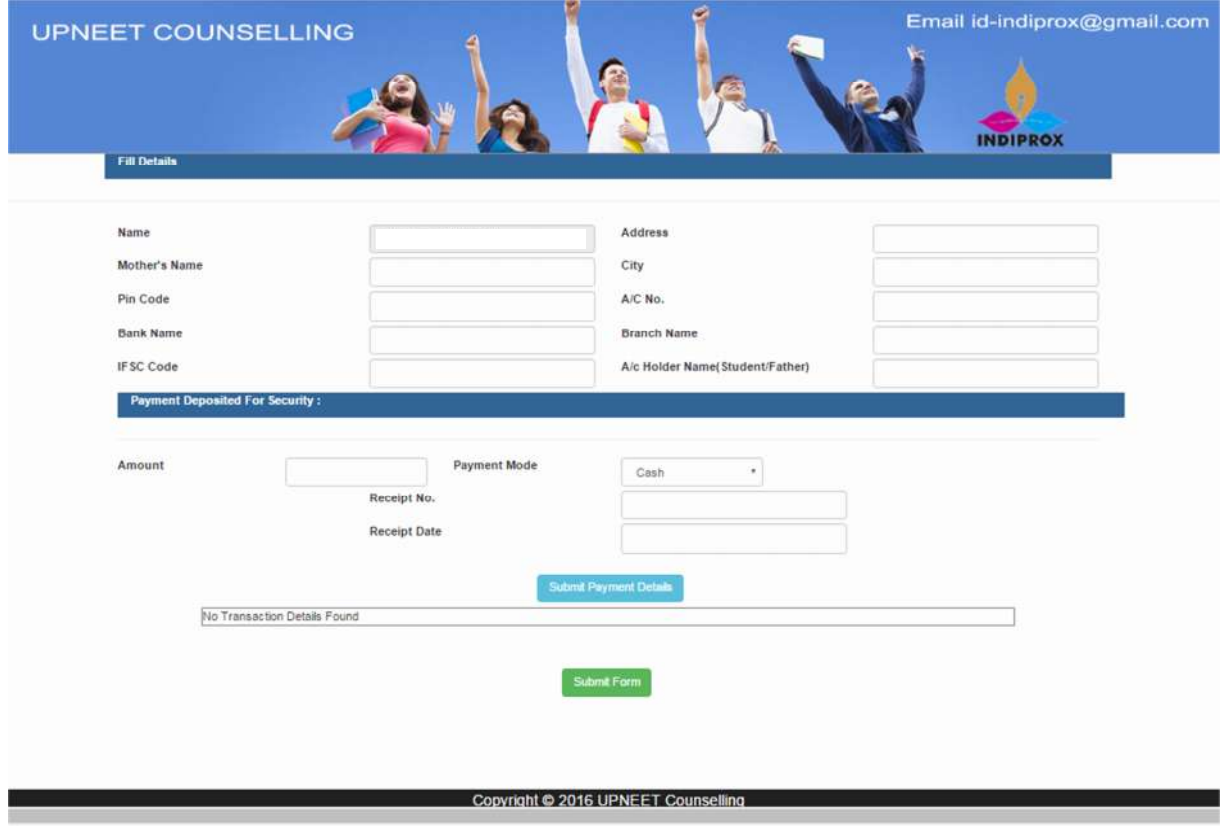

Pic(2)